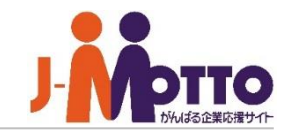

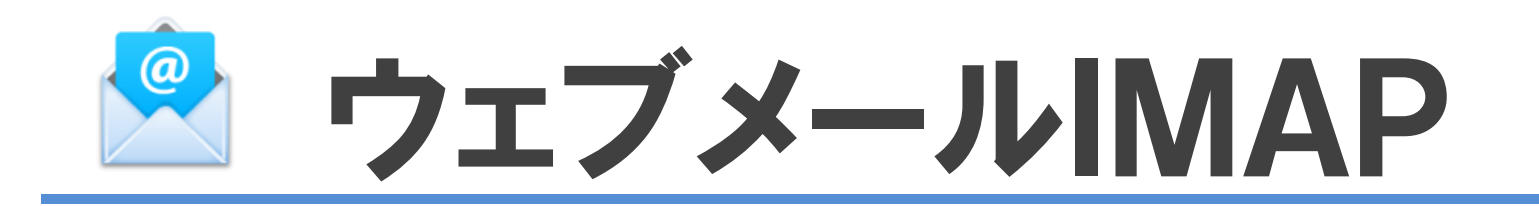

### ウェブメールIMAPとは・・・

IMAPメールサーバーに対応したメールの管理ができる機能です。 IMAPではメールの情報はサーバー上で管理されるため、複数の端末から利用しても既読の 状態や送信メールなど同じ状態のメールを読むことができます。

### ウェブメールIMAP【管】

# ウェブメール**IMAP** 目次

- **1.ウェブメールIMAPの管理者メニュー(P2)**
- **2.ウェブメールIMAPの機能管理者を設定する(P4)**
- **3.メールサーバーを設定する(P5)**
- **4.メールのダウンロードを制限する(P6)**
- **5.ウェブメールIMAPの共通設定を設定する(P7)**
- **6.誤送信防止機能を設定する(P10)**
- **7.各ユーザーのメールアカウントを設定する(P12)**

# ウェブメール**IMAP**の管理者設定メニュー(**1/2**)

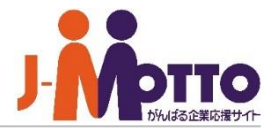

 [ウェブメールIMAP]をクリックすると、ウェブ メールIMAP画面が別ウィンドウで表示されます。 **1**

※ブラウザのポップアップブロック機能により ブロックされる場合がありますのでブラウザの 設定にてポップアップを許可してください。

ウェブメールIMAPの管理者設定メニューは、 元の画面の右上の歯車アイコンをクリックすると 表示されます。 **2**

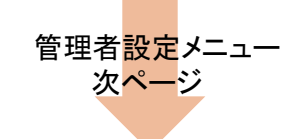

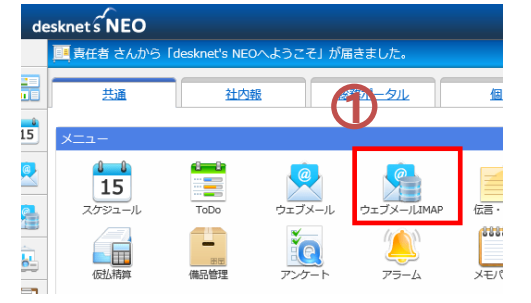

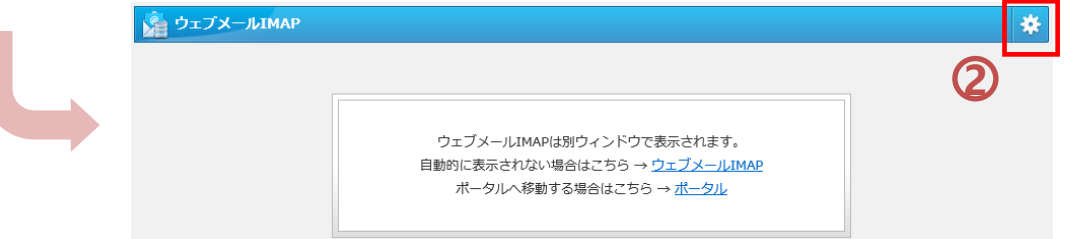

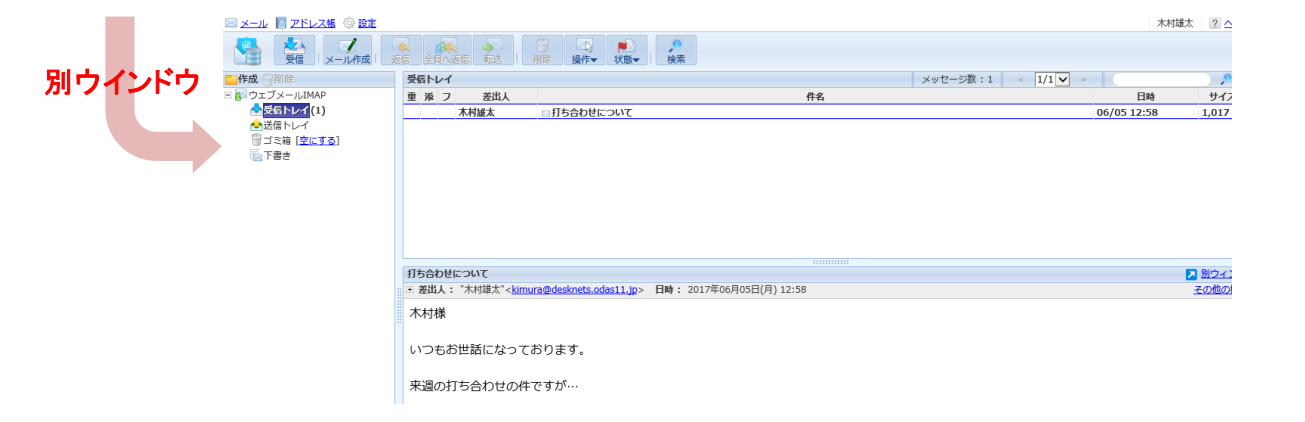

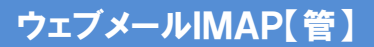

▼【機能管理】 アカウント設定

▼【システム管理】 設定状況 共通設定 管理者設定

【誤送信防止】

# ウェブメール**IMAP**の管理者設定メニュー(**2/2**)

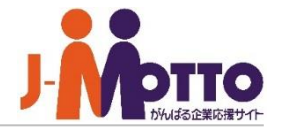

システム管理者またはウェブメールの機能 管理者でウェブメールIMAP機能を開き、右上の 歯車アイコンをクリックすると、管理者の設定 メニューが表示されます。 ※ウェブメールIMAP画面(メール一覧)ではなく、 元のグループウェアの画面となります。

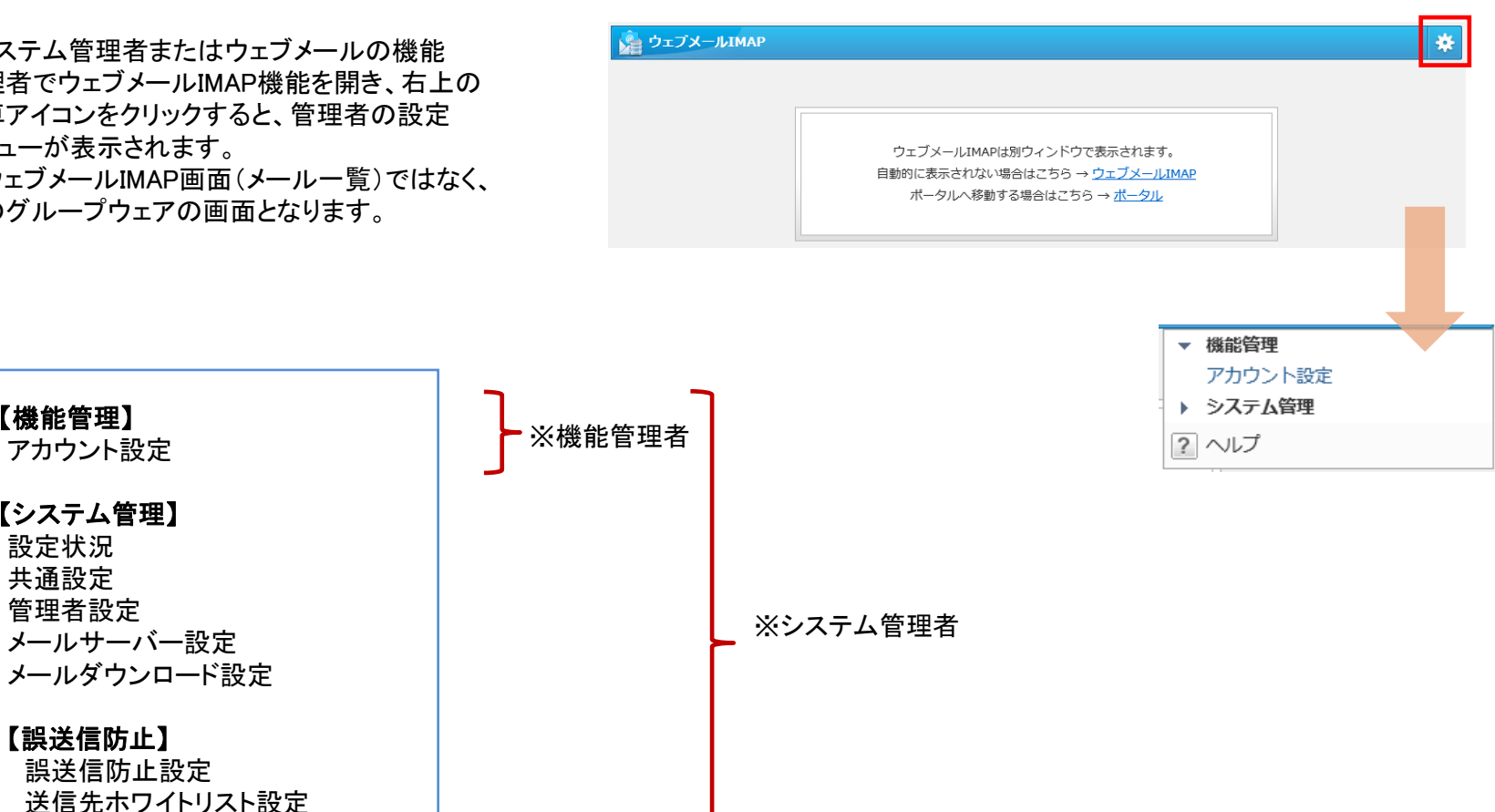

※【システム管理】はシステム管理者のみ設定可、

【機能管理】はシステム管理者及び機能管理者のみ設定可。

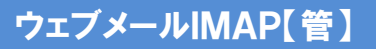

す。

できます。

# ウェブメール**IMAP**の機能管理者を設定する

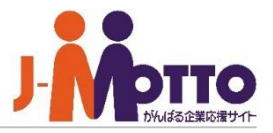

ウェブメールIMAP機能の機能管理者を 設定します。

機能管理者としてウェブメールIMAP機能内で

設定はユーザー単位又はロール単位に付与

のアカウント設定の管理が行えます。

# ■[システム管理]>[管理者設定]

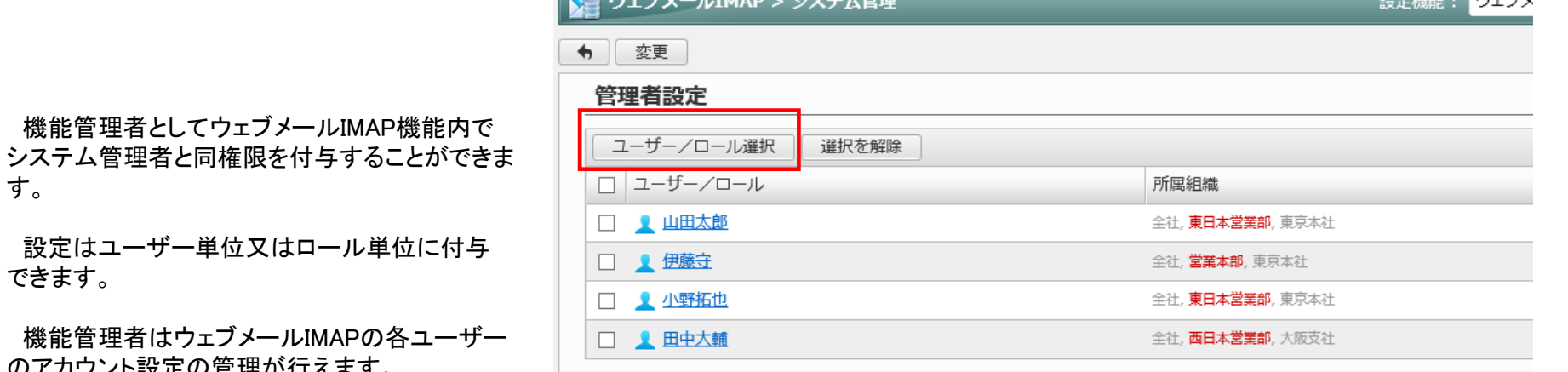

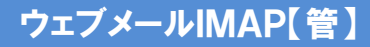

メールサーバーを設定する

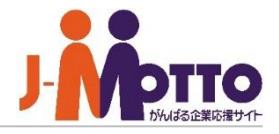

ウェブメールIMAP機能で使用するメール サーバを設定します。

■受信メールサーバー(IMAP)

受信メールサーバー名、ポート番号、通信の保護 を入力します。

■送信メールサーバー(SMTP)

送信メールサーバー名、ポート番号、通信の保護 を入力します。

■メール送信時の認証

認証なしか、SMTP認証の選択ができます。

■サーバタイムアウト

メールサーバーへのログオンの失敗を何秒まで 待機するかの設定。

■ルートフォルダ ■送信トレイフォルダ名

■ゴミ箱フォルダ名 ■下書きフォルダ名

ご利用のIMAPメールサーバーでのフォルダ情報 を設定します。

■メール一覧の取得方法

SORTコマンドの使用有無を設定します。 ※通常はチェックを外してご利用ください。

### ■[システム管理]>[メールサーバー設定]

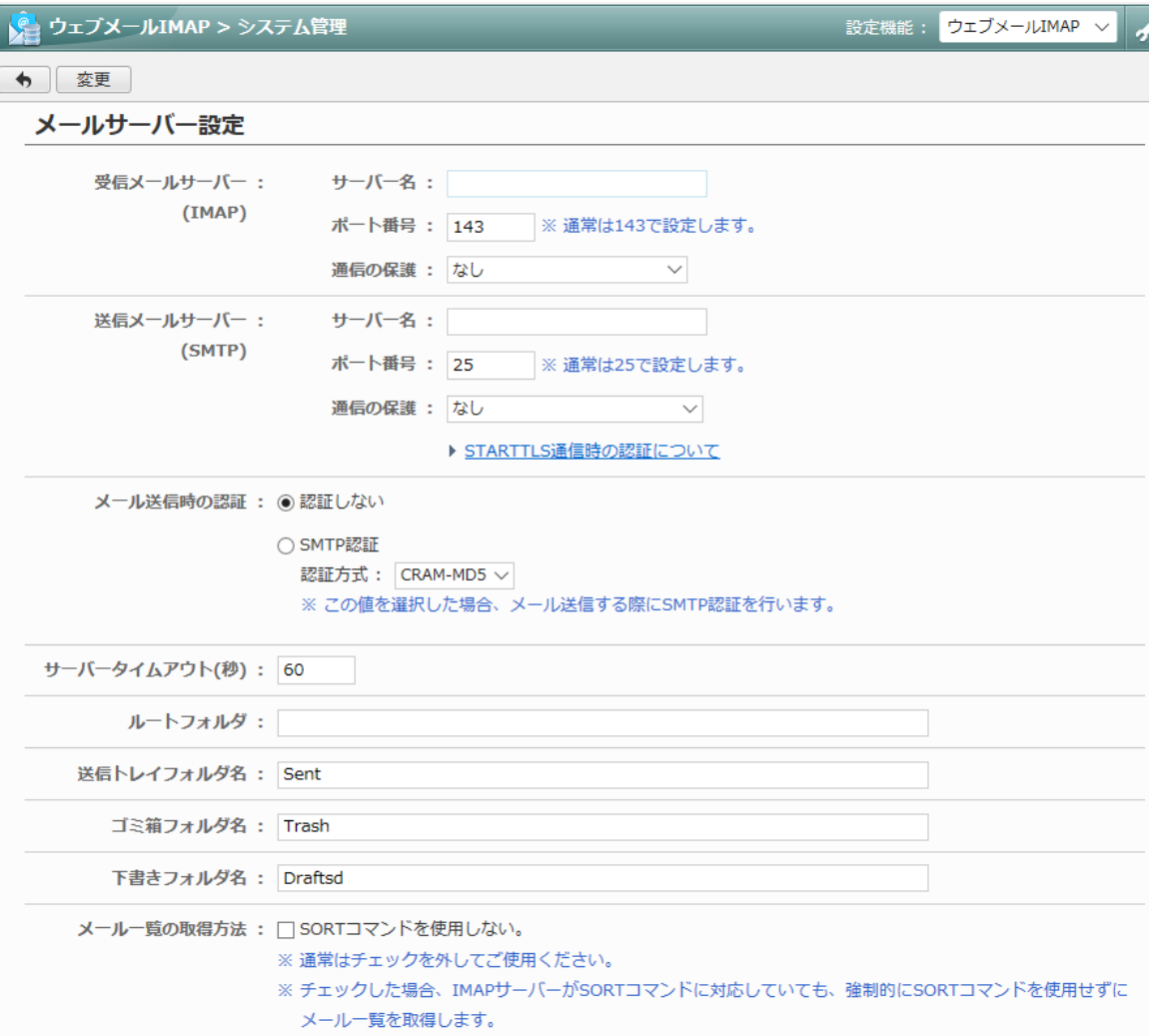

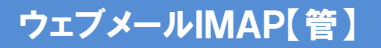

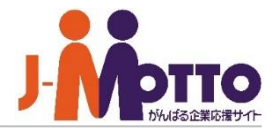

メールデータをクライアントPCにダウンロー ド保存することができ、そのダウンロード機 能を制限します。

※全ユーザーが対象となります。

#### ■ダウンロード機能

ユーザーにダウンロード機能を使用させるかしな いかを設定します。

#### ■メールの総サイズ

1回のダウンロードで可能な合計サイズを設定し ます。 ※1~1024の値を入力してください。

#### ■メールの総数

1回のダウンロードで可能なメールの総件数を設 定します。 ※1~1000の値を入力してください。

# ■[システム管理]>[メールダウンロード設定]

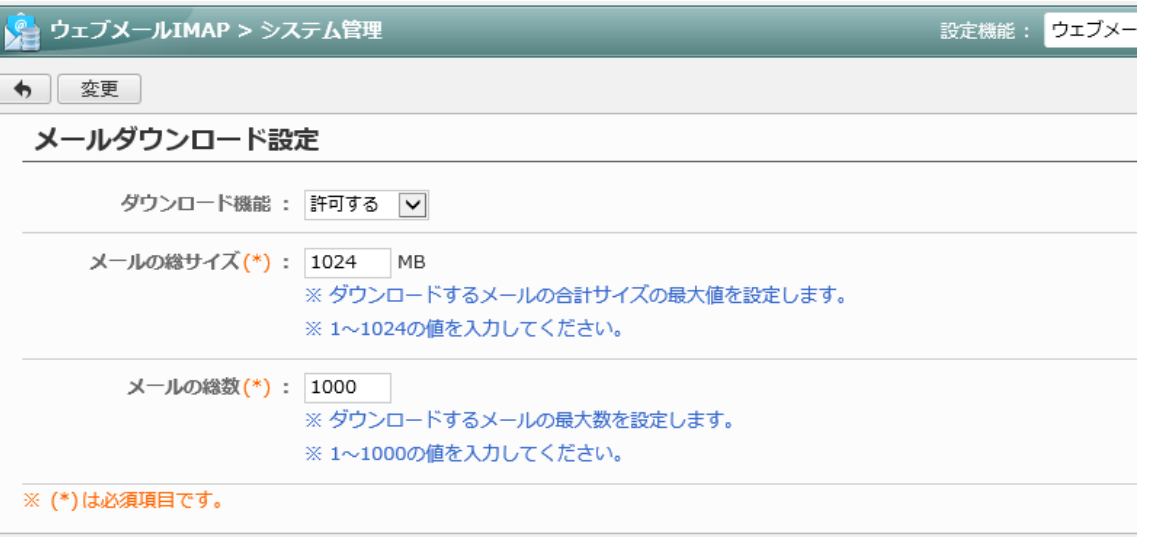

# ウェブメール**IMAP**の共通設定を設定する(**1/3**)

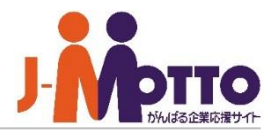

ウェブメールIMAP機能の共通設定を行います。 ユーザーの個人設定の初期値も設定します。

#### ■メール画面のレイアウト

ウェブメール画面のレイアウトを設定します。 ・3ペイン(本文プレビューあり) ・2ペイン(本文プレビューなし)

#### ■本文表示文字数

メール参照画面に表示する本文の文字数を 設定します。 ※スパムメール対策として、3万文字または5万文 字の設定を推奨します。

#### ■HTMLメールの表示方法

受信したHTMLメールを本文に表示するか、 添付ファイルとして表示するかを設定します。

#### ■既読にする条件

メールを既読にする条件を設定します。 チェックをすると、プレビュー画面にて最終行を 表示したときに既読になります。 秒数を入力すると、メールを表示してから入力した 時間が経つと自動で既読になります。

### ■署名の挿入位置

メールの署名を本文の先頭または末尾に挿入する かを設定します。

# ■[システム管理]>[共通設定]

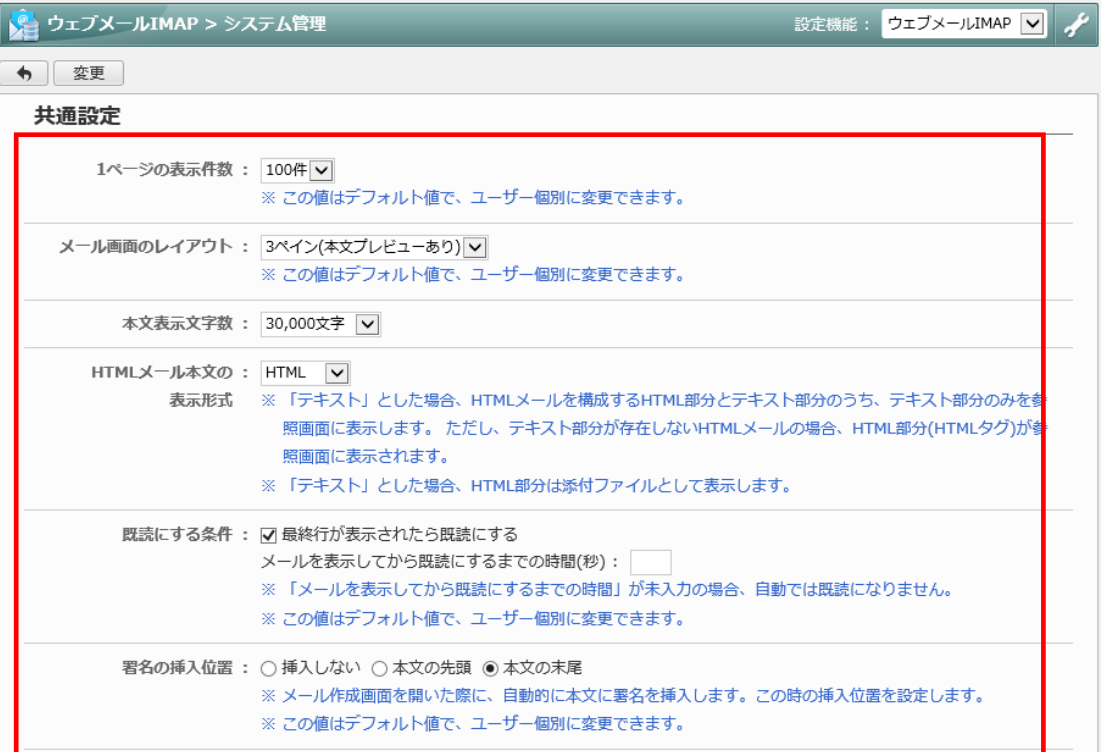

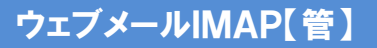

# ウェブメール**IMAP**の共通設定を設定する(**2/3**)

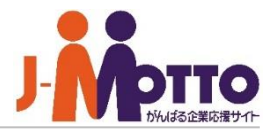

ウェブメールIMAP機能の共通設定を行います。 ユーザーの個人設定の初期値も設定します。

#### ■転送方法

メールを転送する際に、元のメールを本文に含めるか、 ファイルとして添付するかを設定します。

#### ■返信方法

返信の際に、元のメールを引用するかどうかを設定し ます。

#### ■全員への返信時の宛先

元のメールの宛先を返信時の「宛先」に含めるか、 [CC]に含めるかを設定します。

#### ■送信時の本文の自動改行

送信時にメール本文を自動改行するかを設定します。

#### ■送信済みメールの保存

送信したメールを送信トレイに保存するかどうかを設定 します。通常は「保存する」を設定します。

#### ■保存期間を超えた受信メールの削除確認

保存期間を過ぎた受信トレイのメールを削除するかどう かの削除確認画面を表示するかを設定します。

### ■[システム管理]>[共通設定]

署名の挿入位置: ○挿入しない ○本文の先頭 ●本文の末尾 ※ メール作成画面を開いた際に、自動的に本文に署名を挿入します。この時の挿入位置を設定します。 ※ この値はデフォルト値で、ユーザー個別に変更できます。

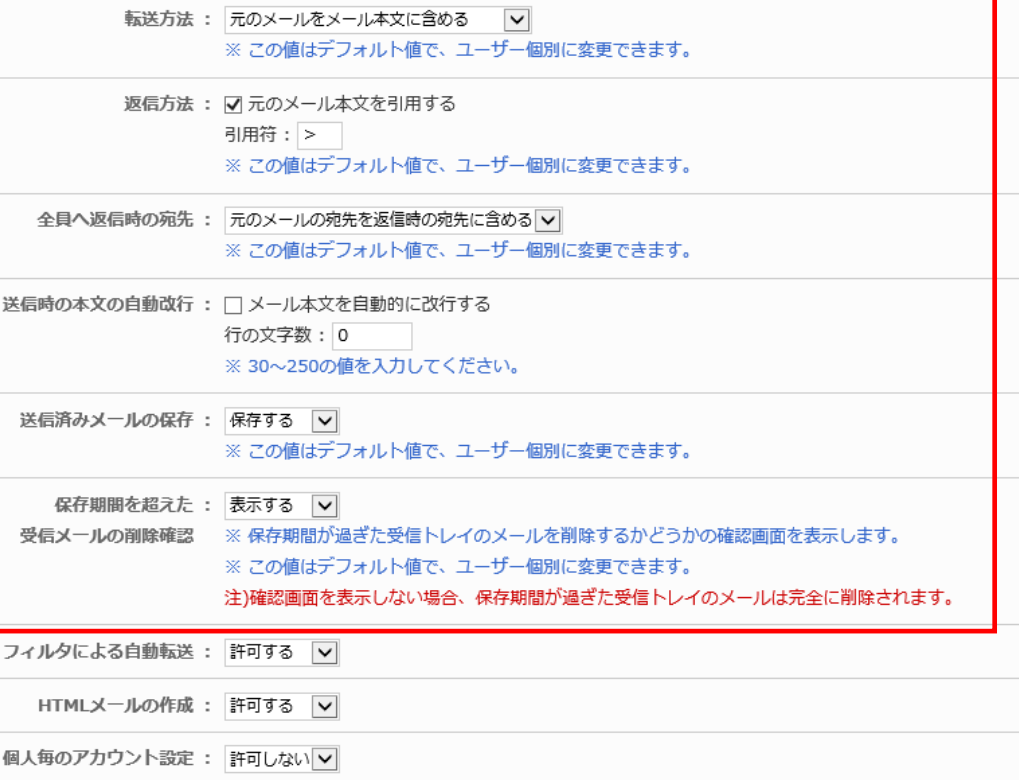

ウェブメールIMAP【管】

# ウェブメール**IMAP**の共通設定を設定する(**3/3**)

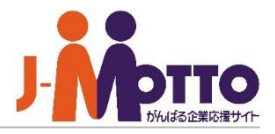

ウェブメールIMAP機能の共通設定を行います。 ユーザーの個人設定の初期値も設定します。

■フィルタによる自動転送

フィルタ機能によるメールの自動転送を制限します。

#### ■HTMLメールの作成機能

HTMLメールの作成を許可するかを設定します。

#### ■個人毎のアカウント設定

各ユーザーがメールアカウントを設定できるようにする かを設定します。

制限した場合、一般ユーザーはアカウントの管理が できないため、管理者でしかアカウント管理ができま せん。

#### ■メール容量の使用率

表示する設定にした場合、ウェブメールIMAP画面の 右上に使用率が表示されます。

※容量設定自体はメールサーバー側で設定して ください。

※ご利用のメールサーバーによってはこちらが使用 できない場合もあります。

## ■[システム管理]>[共通設定]

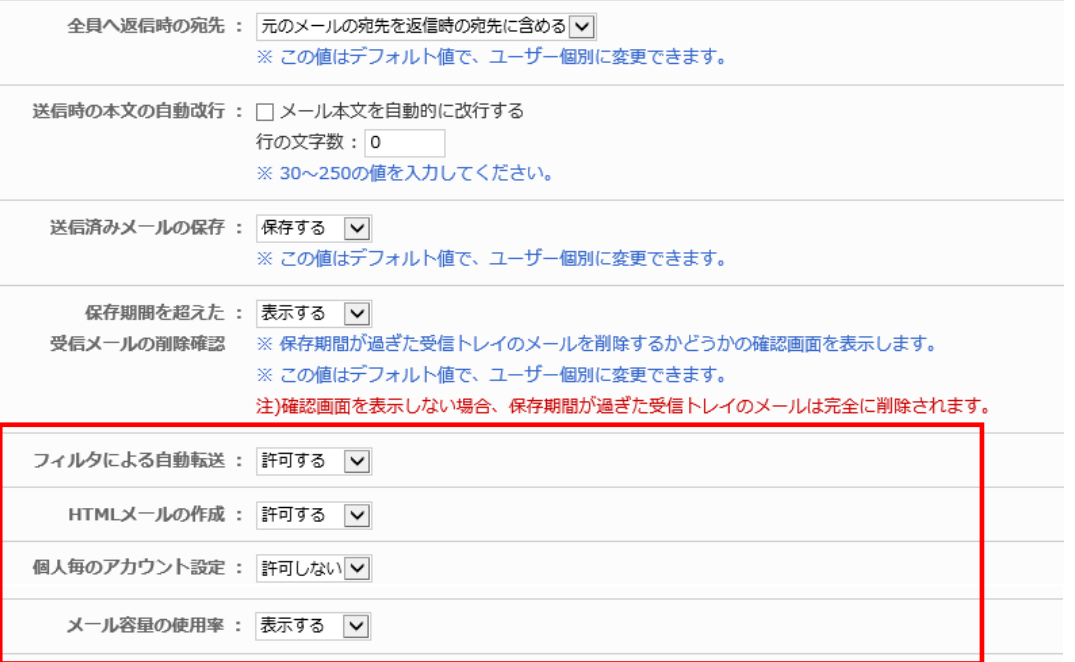

# 誤送信防止機能を設定する(**1/2**)

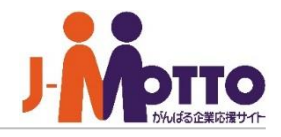

### ■メール送信前の確認(確認有無)

メールを送信する直前に、宛先や、内容を確認する ための画面を表示するかどうかを設定します。 「すべての入力内容をチェックするまで送信しない」を 選ぶと、メール送信前に各項目にチェックボックスが 表示されるようになり、全てチェックするまでメールを 送信させないようにすることができます。

#### ・対象とする項目

確認画面にどの項目を表示するかを選びます。

#### ・ホワイトリストに該当するアドレスの扱い

「ウェブメール > システム管理 > 送信先ホワイト リスト設定」で設定されているメールアドレスや ドメインをチェックの対象外とすることができます。

#### ・大量アドレスへの送信警告

「件数を5件、警告を表示する」と設定した場合、メー ル作成時に宛先欄に5件以上のメールアドレスを 指定すると、メールの送信確認画面に、BCCの使用 を推奨する赤字のメッセージが表示されます。

#### ・個人毎の設定変更

誤送信防止設定を個人ごとに行ってよいかを設定 します。

#### ■送信の取り消し

送信の取り消し機能を有効とするかを設定します。 有効とする場合、時間(秒)を指定することで、メール 作成時に送信ボタンを押下した際にその時間内で あればメールの送信を取り消すことができます。

### ■[システム管理]>[誤送信防止設定]

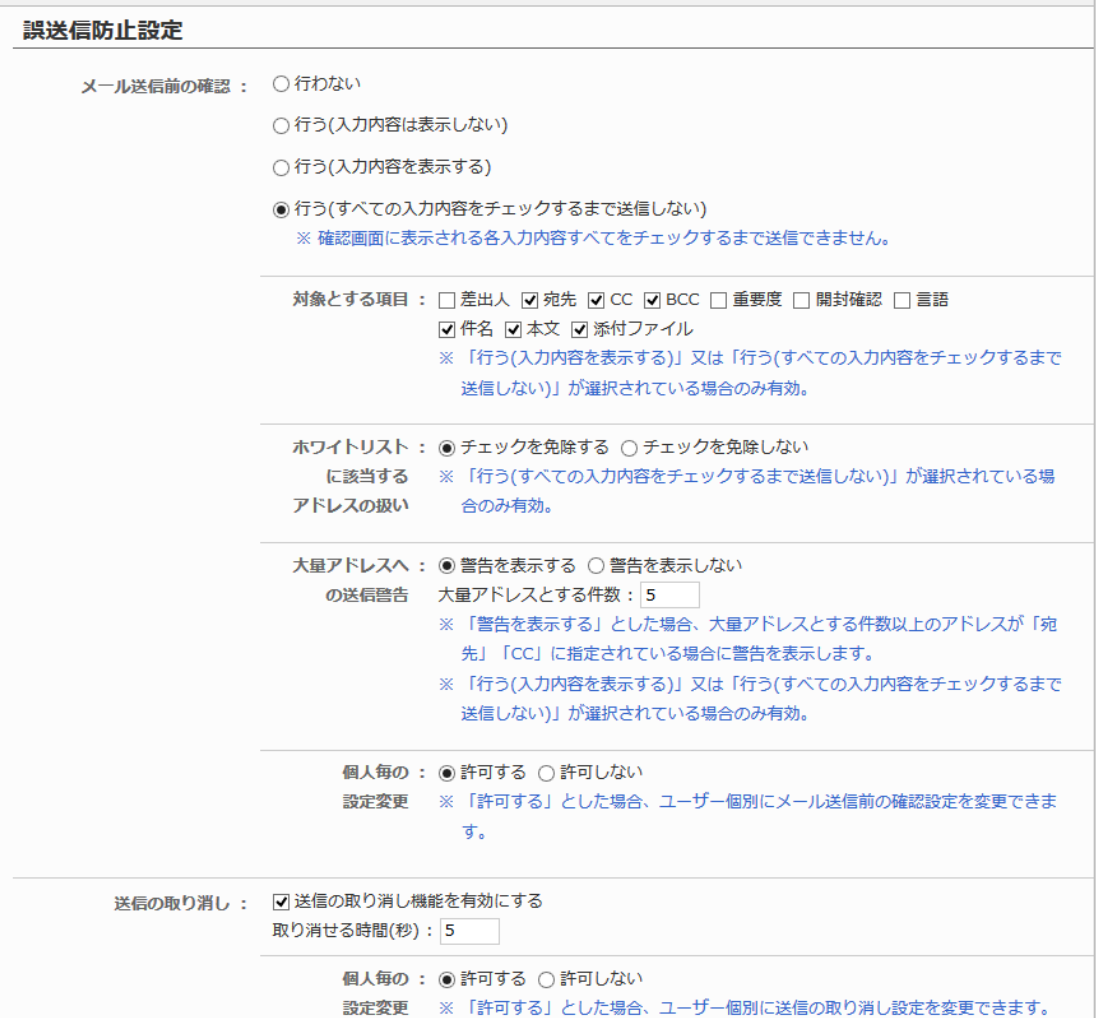

# 誤送信防止機能を設定する(**2/2**)

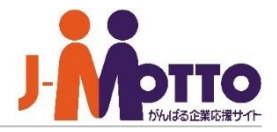

#### ■送信先アドレス

メール送信前の確認画面でチェックを免除したアドレ スを登録します。

※免除を行う場合は併せて、 「ウェブメール > シス テム管理 >誤送信防止設定」で[チェックを免除する] を選んでください。

# ■[システム管理]>[送信先ホワイトリスト設定]

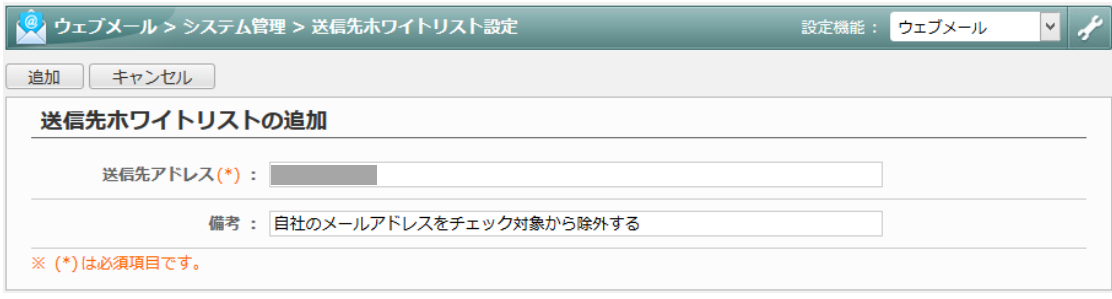

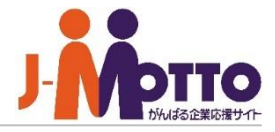

各ユーザーの個人のメールアカウント設定 します。

 $\overline{\mathbf{1}}$ 対象ユーザーにチェックし、[利用させる] [利 用しない]ボタンで、ユーザー個別にウェブメール の利用を制限できます。

ユーザー名をクリックすると、そのユーザーの **2** アカウント設定画面が表示されます。 ※1ユーザーに1アカウントまでの追加となります。

■表示名/メールアドレス

表示名とメールアドレスを入力します。

"表示名<メールアドレス>" の形式で、 送信するメールの「送信元」として表示されます。

■受信メールサーバー

IMAPメールサーバーに登録されている、該当ア カウントのユーザーIDとパスワードを設定します。

■Google Workspace(G Suite)またはMicrosoft 365 のメールサーバーを先進認証(OAuth 2.0)で利用で きます。前提条件や設定方法は[こちらを](https://faq.desknets.com/Google%20Workspace(G%20Suite)%E3%81%BE%E3%81%9F%E3%81%AFMicrosoft%20365%E3%81%AE%E3%83%A1%E3%83%BC%E3%83%AB%E3%82%B5%E3%83%BC%E3%83%90%E3%83%BC%E3%82%92%E5%85%88%E9%80%B2%E8%AA%8D%E8%A8%BC(OAuth%202.0)%E3%81%A7%E5%88%A9%E7%94%A8%E3%81%A7%E3%81%8D%E3%81%BE%E3%81%99%E3%81%8B%E3%80%82-631e9e8b98af07001d25a31e)ご確認くだ さい。

### ■[機能管理]>[アカウント設定]

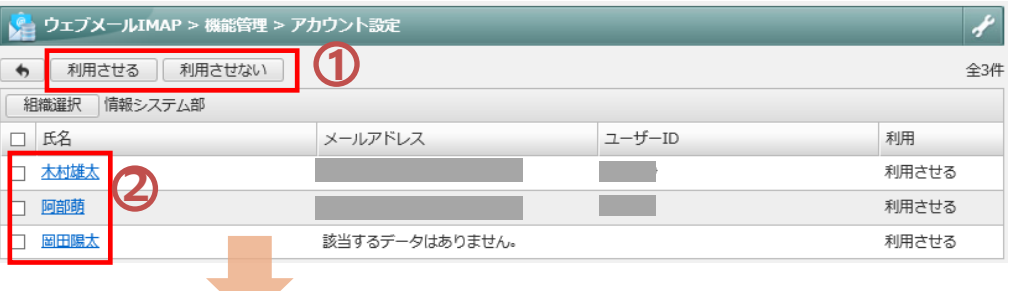

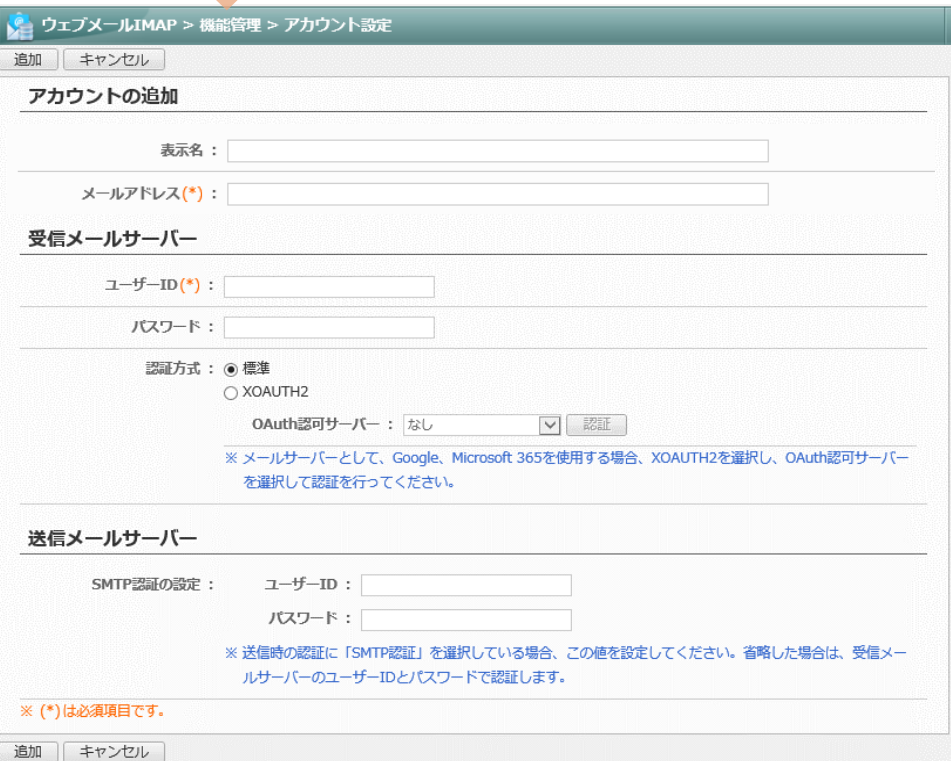